## How to Purchase or Renew a

## Cuyahoga County Dog License Online

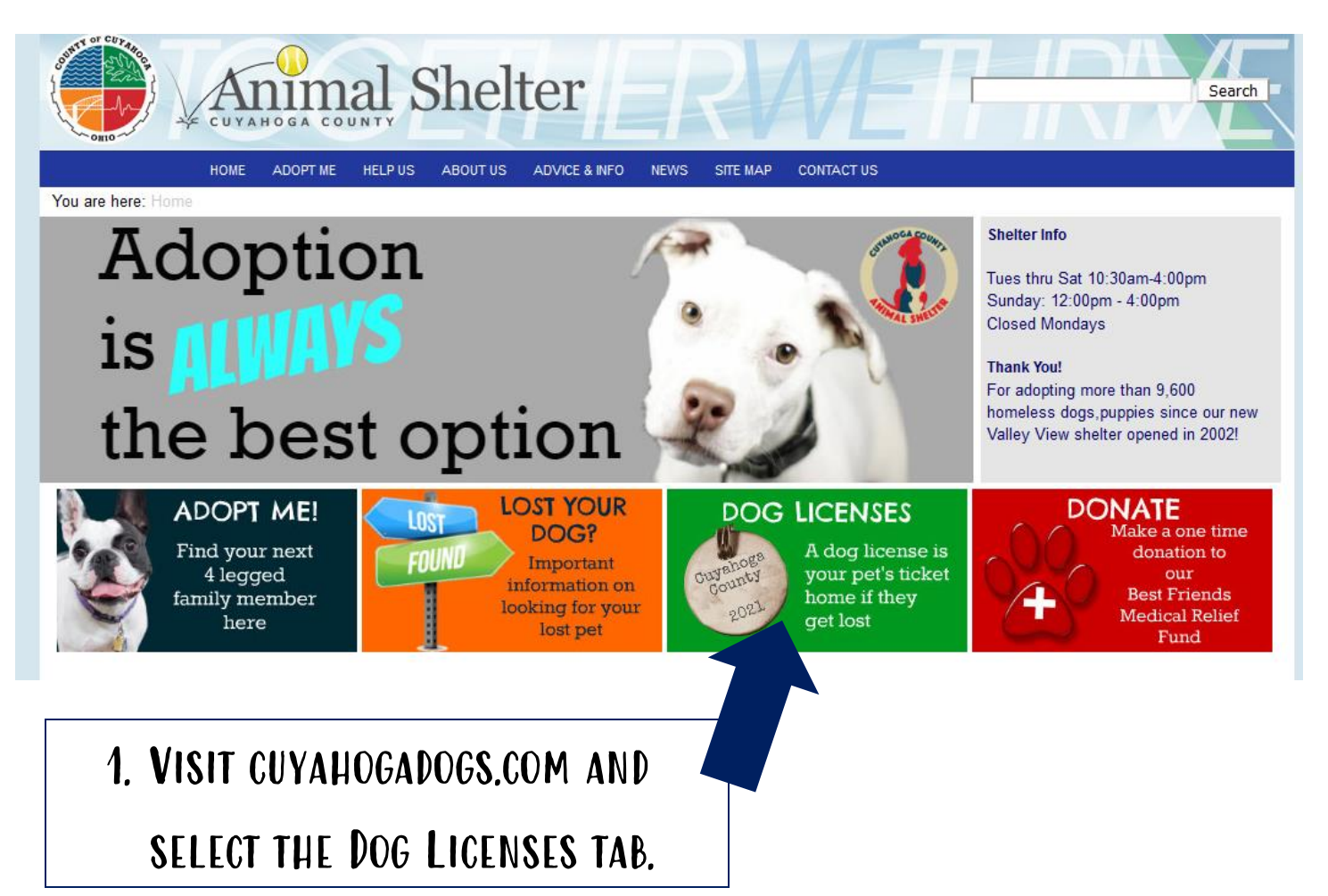

## 2. Scroll down until you see "Click Here to purchase dog licenses" and click the link.

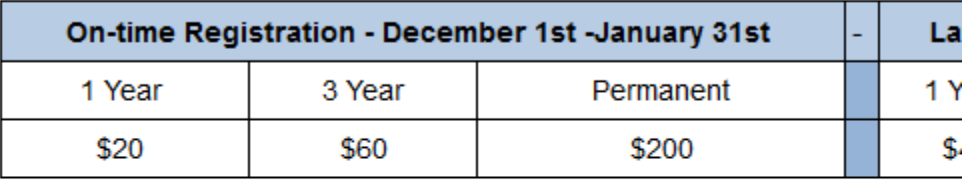

There are no provisions in the law to waive the fee. Dog owners with question

Click here to purchase dog licenses.

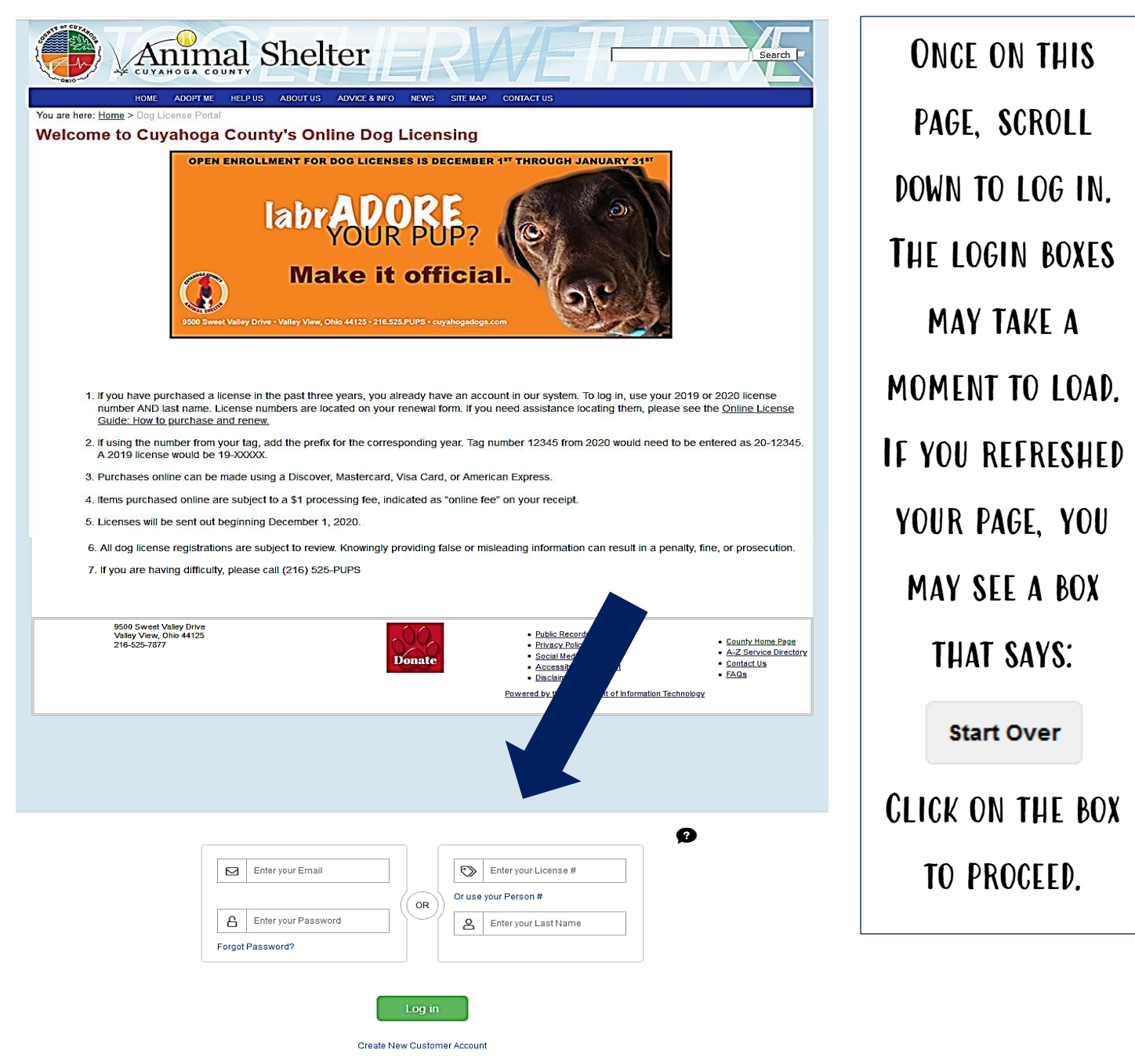

3. If you have purchased a dog license before, log into your account and skip to step 7.

If you have never purchased online, but have gotten a dog license after 2017, YOU DO HAVE AN ACCOUNT. FOLLOW THE DIRECTIONS BELOW TO LOG IN.

## Don't remember your email and password? You can LOG in with LAST YEAR'S TAG NUMBER AND YOUR LAST NAME OR YOUR PERSON number and last name. These can be found on your renewal form.

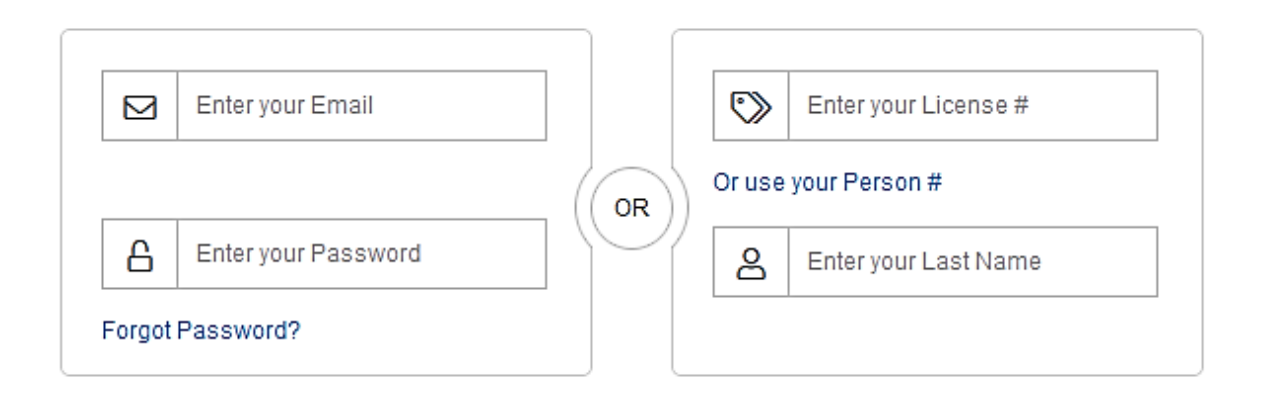

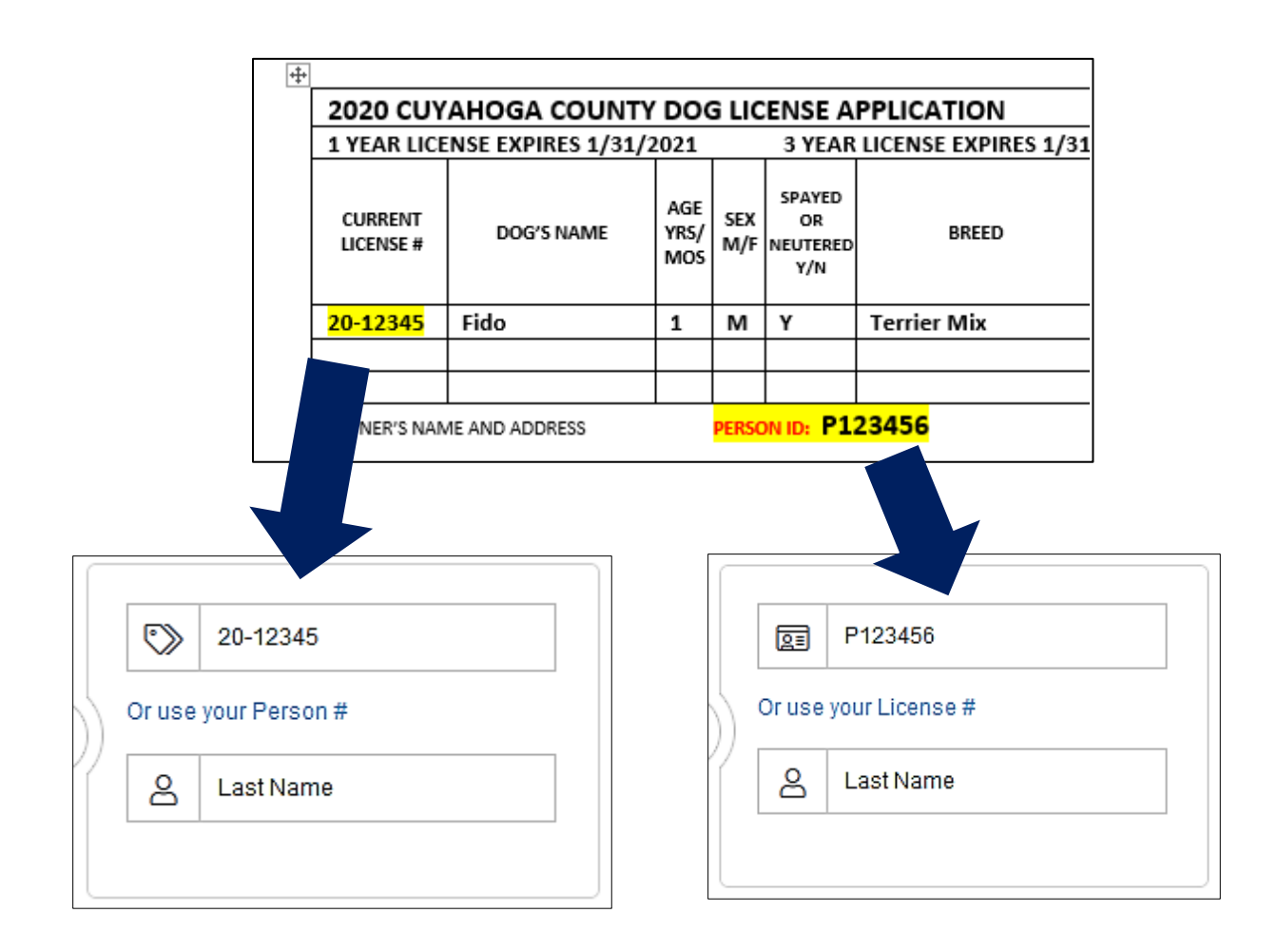

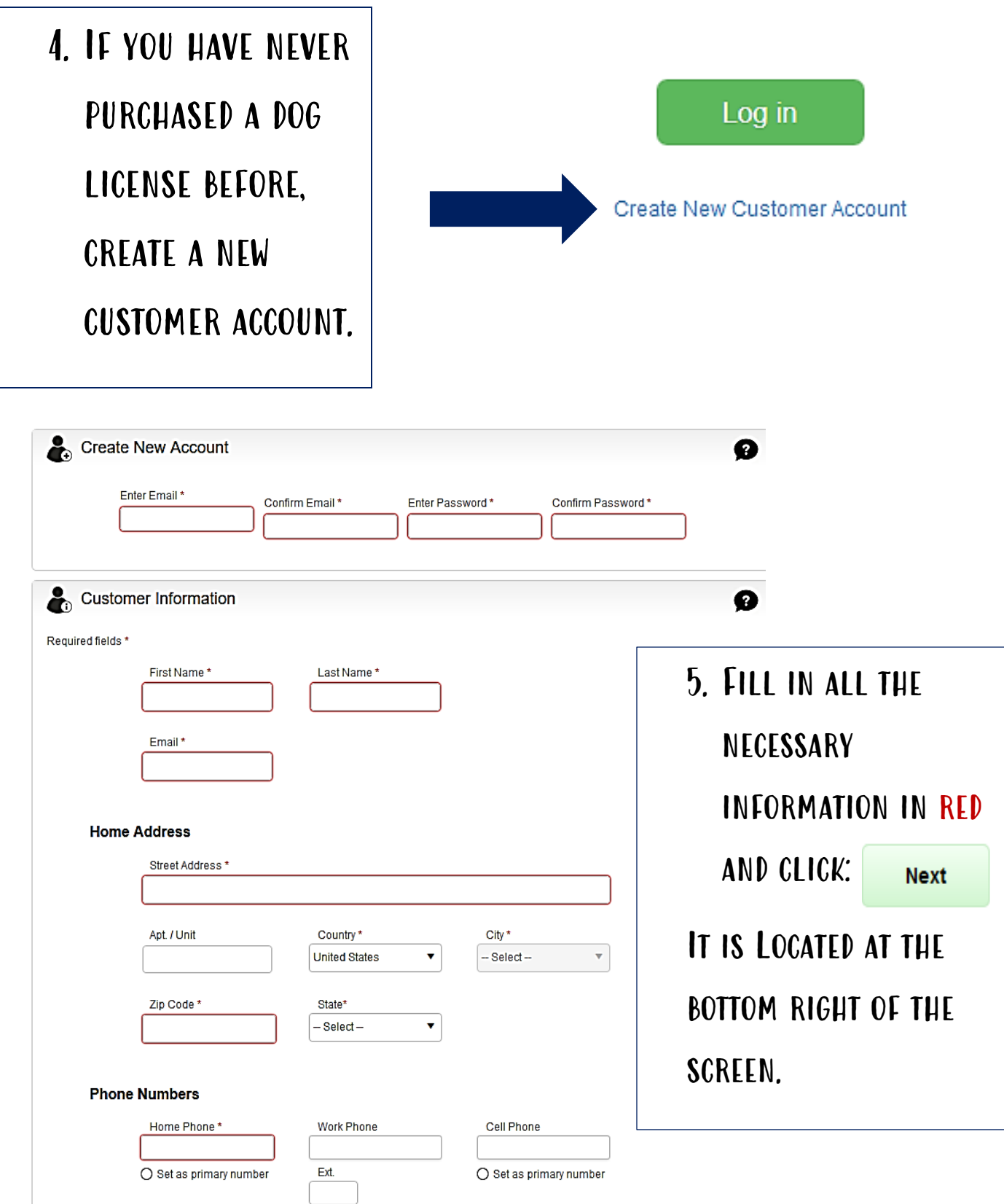

 $\bigcirc$  Set as primary number

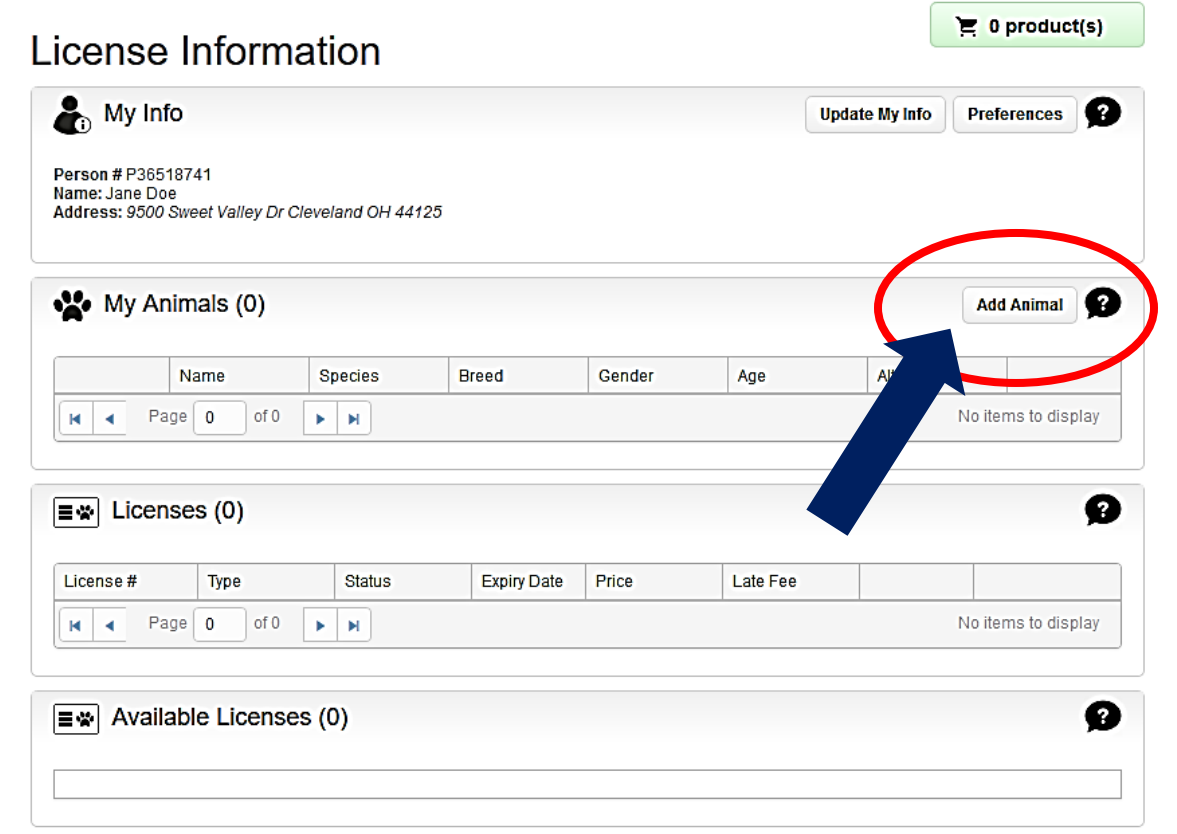

6. To add your dog's information, click "add Animal"

ONCE ALL THE INFO IS entered, select:

**Add New** 

YOU CAN CONTINUE TO add multiple dogs if necessary. just click "Add Animal" again.

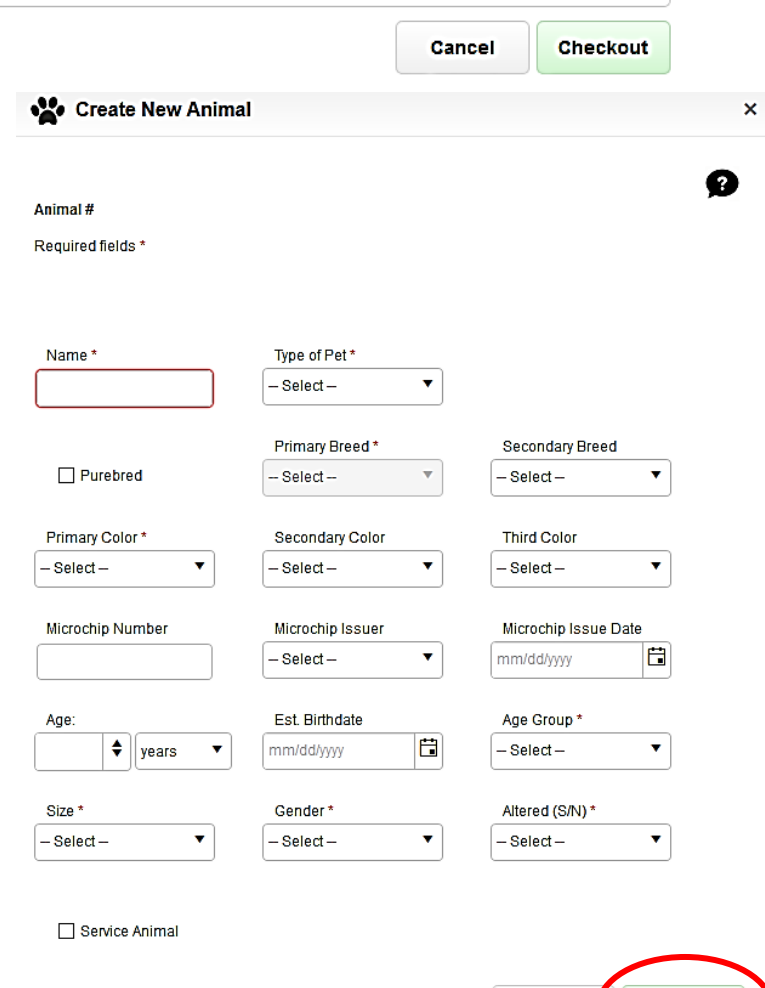

Cancel | Add New

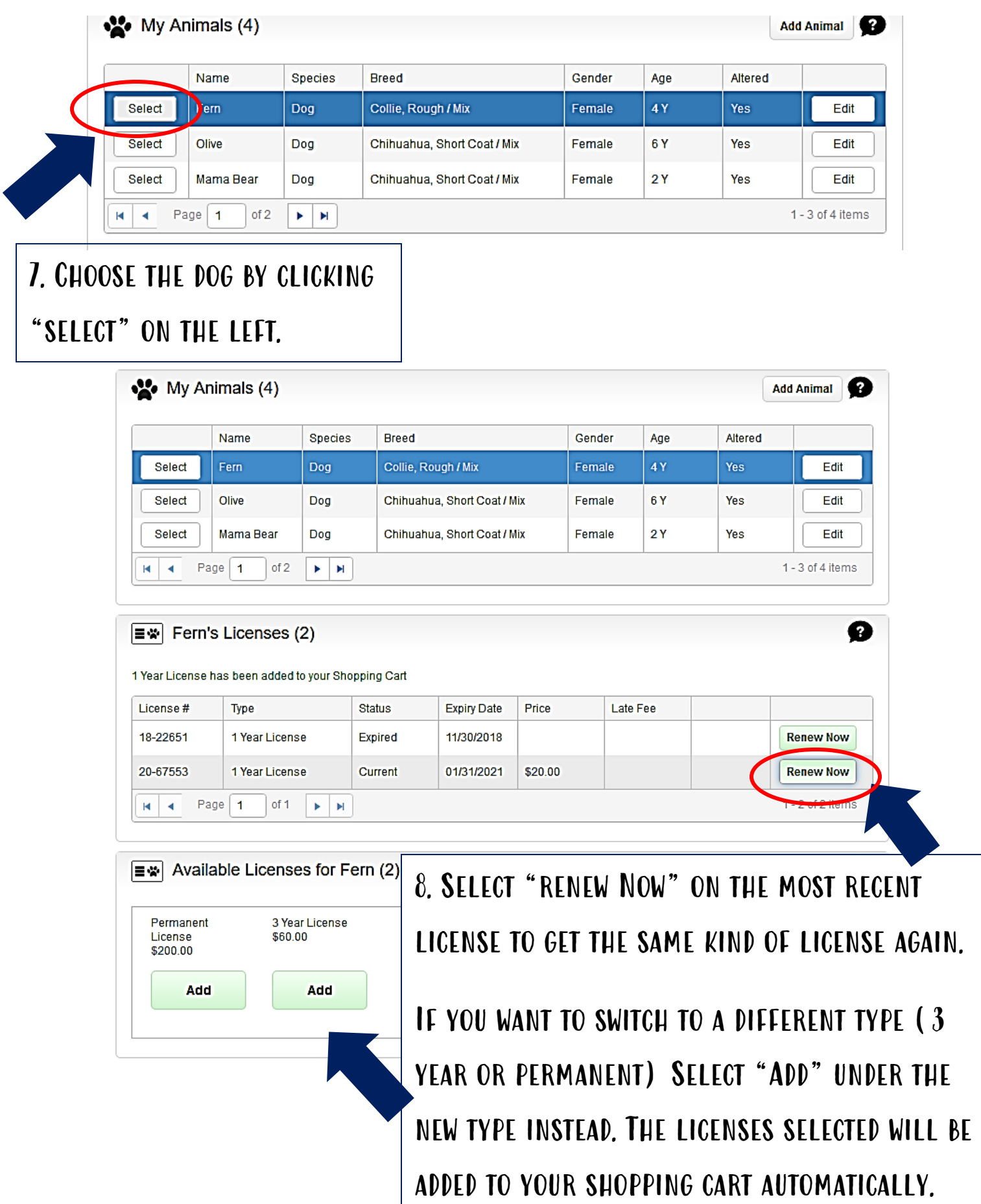

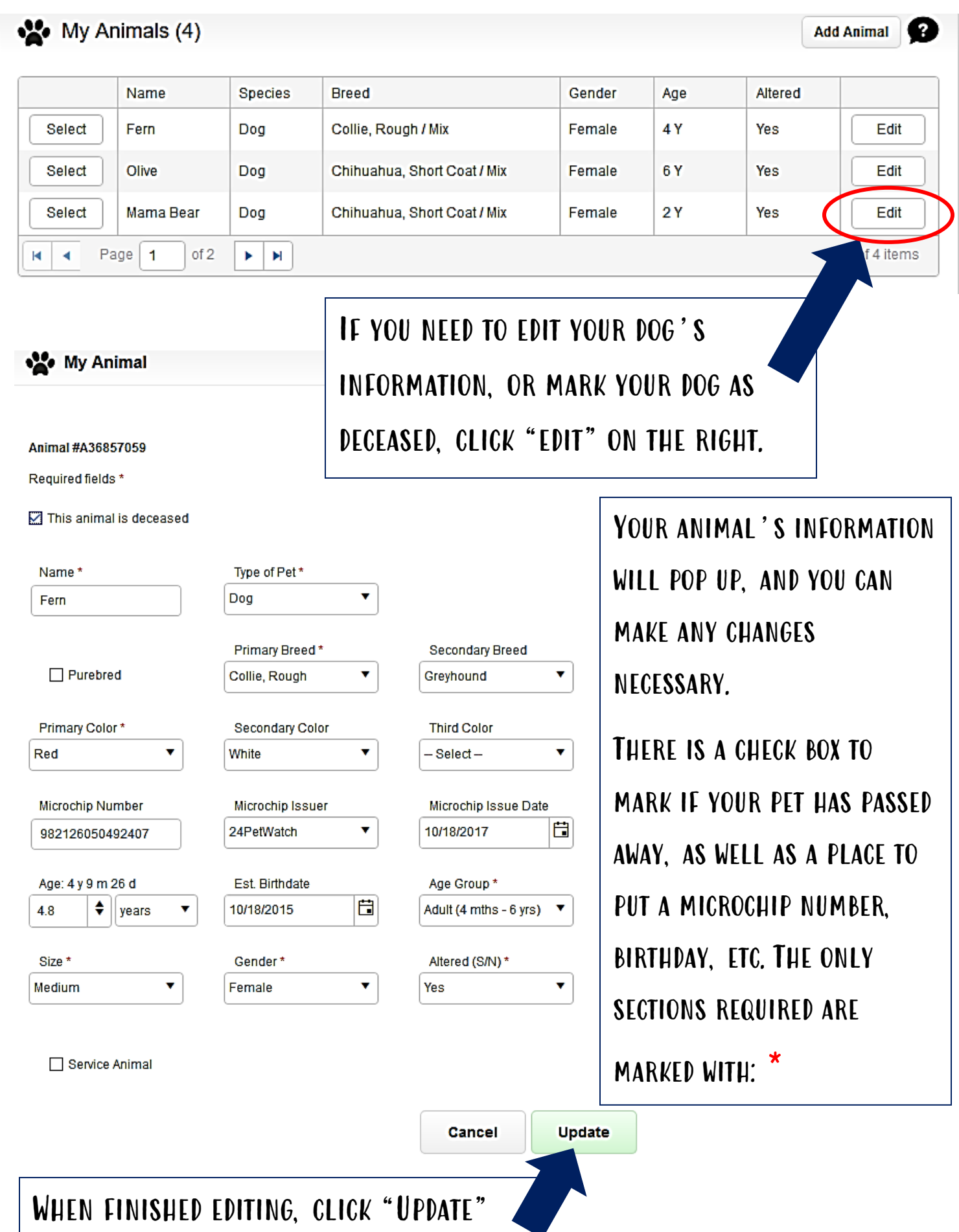

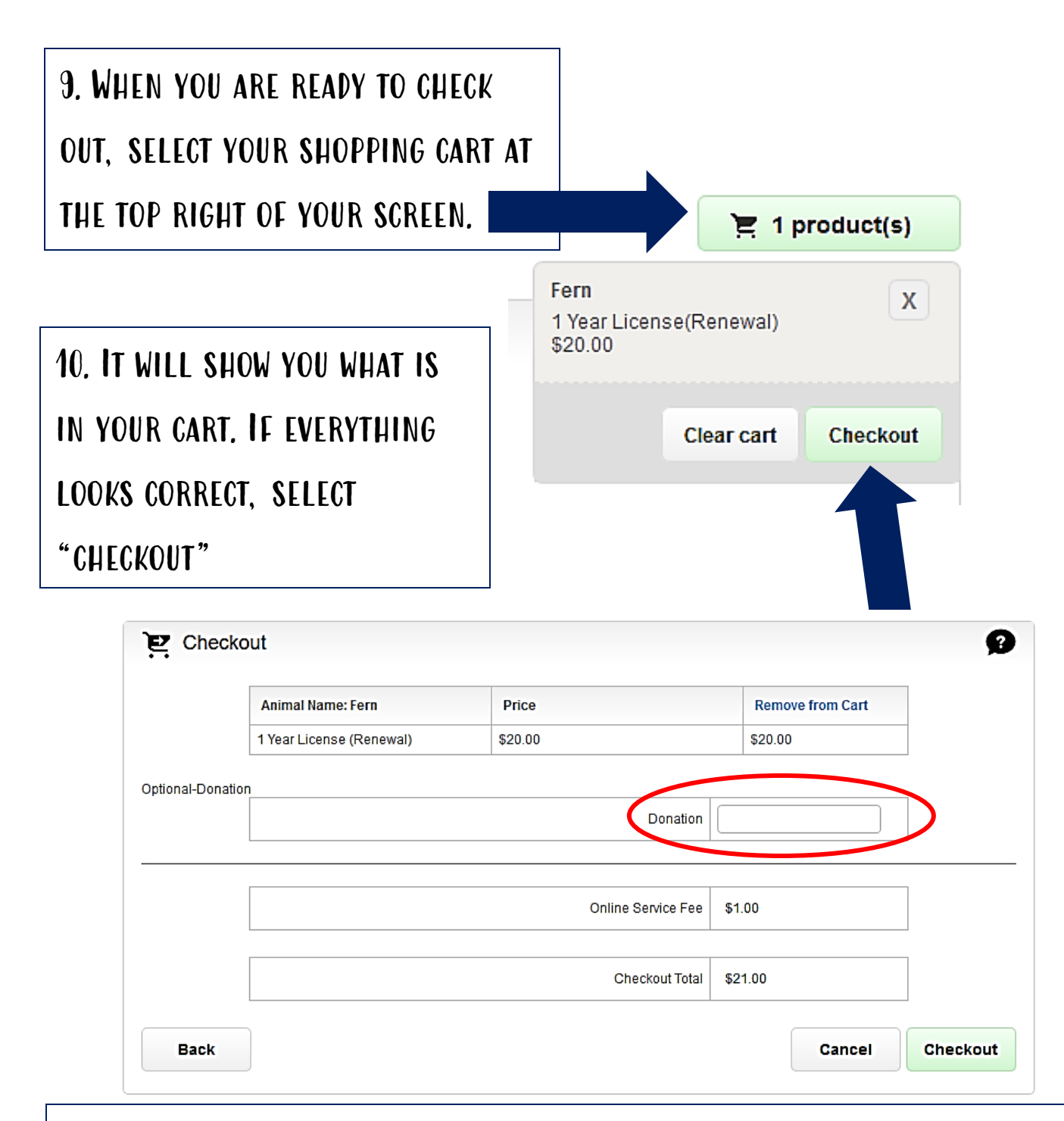

If you would like to add a donation to the Shelter's Medical Fund, you can add it at this screen. Our emergency medical care is solely funded by donations and allows us to treat life threatening illnesses or injuries for all stray dogs that come into our care. When you are ready to complete your sale, click: **Checkout** 

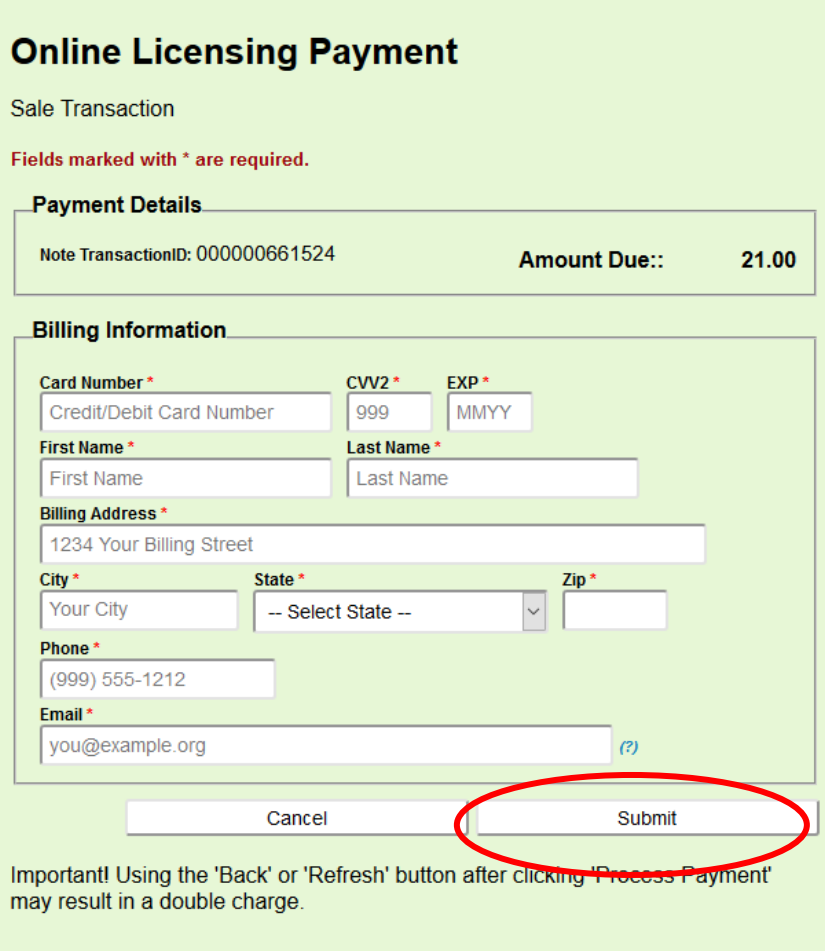

11. Fill in your credit or debit card number and billing information. Your e-mail WILL BE REQUIRED TO RECEIVE your confirmation code. It will not be added to any type of mailing list and we will not use it to contact you. Once complete, hit submit. Only click once and do not hit the refresh or back button, you may be charged twice if you do this.

YOU WILL BE DIRECTED TO A CONFIRMATION PAGE AND RECEIVE AN EMAIL WITH your licensing information.

The license tag will be mailed to you and should be received within 10 days of placing your online order.

If you have any questions, please feel free to contact us at Cuyahoga County Animal Shelter for assistance.

216-525-PUPS

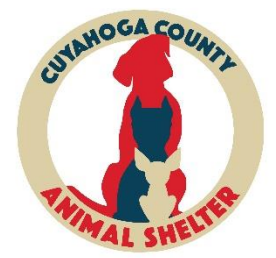